# connected home

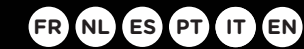

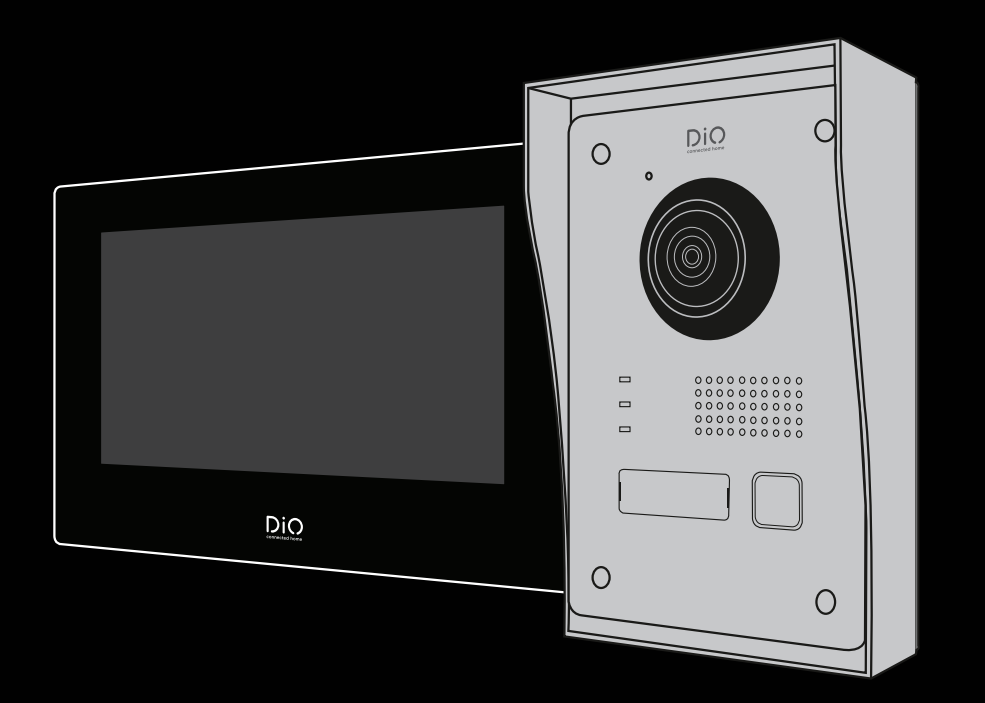

# DiOVDP-IP01

Guide de démarrage rapide / Beknopte handleiding / Guía de inicio rápido<br>Guia de instalação rápido / Kurzanleitung / Guida rapida / Quick start guide

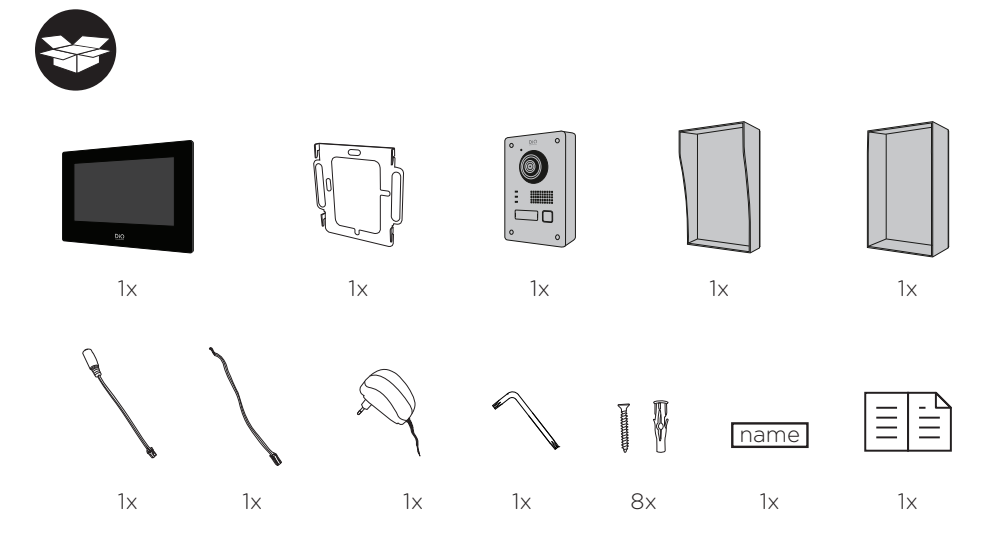

### 1. Enregistrer la garantie

Pour enregistrer votre garantie, remplissez le formulaire en ligne sur www.chacon.com/warranty

### 2. Description du produit

### **2.1 Unité extérieure 2.2 Connecteurs**

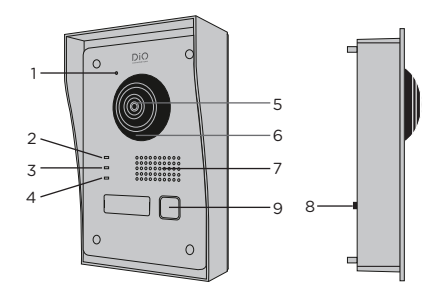

- 1 Microphone
- 2 Indicateur d'appel
- 3 Appel en cours
- **ALARM IN LOCK POWER LOCK1 LOCK2 ALARM IN LOCK POWER LOCK1 LOCK2** 4 Indicateur d'ouverture de porte
- 5 Caméra
- 6 Infrarouge
- 7 Haut-parleur
- 8 Anti-vol
- 9 Bouton d'appel

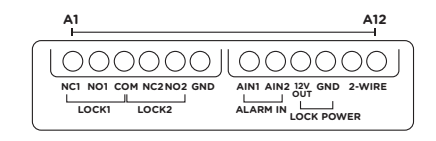

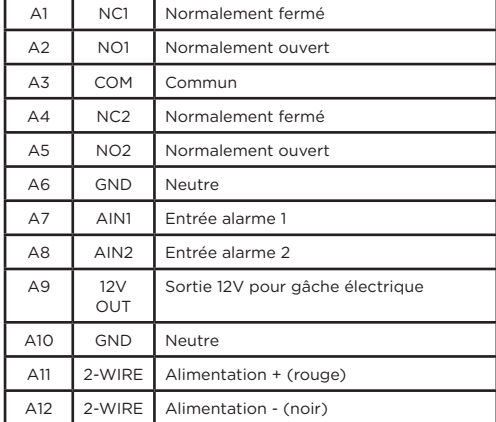

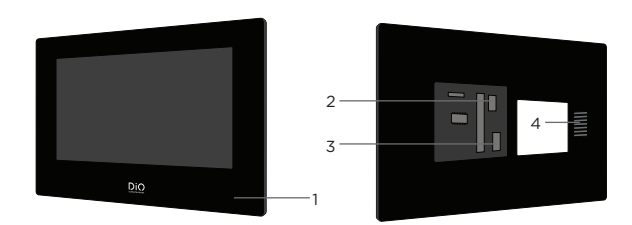

### 1 Microphone

- Connecteur d'alimentation 24V
- 2 Connecteur d'alimentation 24<br>3 Connecteur d'unité extérieure
- 4 Haut-parleur

**Attention, ne pas enlever les connecteurs (câbles 2-3) de l'écran, risque de les casser**  1 **et d'endommager le produit !!!** 

### 3. Montage du visiophone

**3.1 Unité extérieure**

Avant de commencer :

- Assurez-vous que l'écran n'est pas alimenté
- Connectez les câbles de l'unité extérieure avant la fixation
- Placez un domino électrique sur les câbles de l'unité extérieure (celui-ci n'est pas fourni). Veuillez tenir compte de la taille du domino électrique dans la réalisation de l'orifice de votre mur, celui-ci devra passer à travers.

**A. Montage apparent**

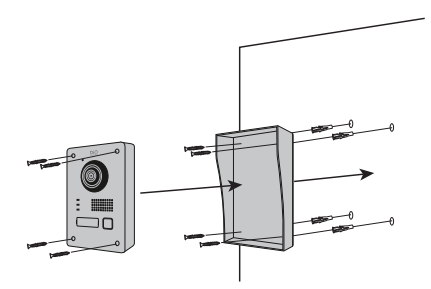

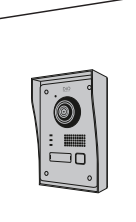

1) Percez 4 trous correspondant aux emplacements de la casquette de protection (Dimensional diagram)

- 2) Insérez les chevilles dans les trous et fixez la visière de protection à l'aide des vis fournies
- 3) Faites passer le câble
- 4) Connectez le câble de l'écran à l'unité extérieure. Assurez-vous que les 2 unités sont bien connectées (Diagram 2 units)
- 5) Avant de fixer l'unité extérieure à la visière, connectez les câbles. Veuillez consulter les différents diagrammes, et connecter celui qui correspond à votre maison ! (Diagram Lock + Gates - 2 Gates - 2 Lock)
- 6) Fixez l'unité extérieure à la visière de protection à l'aide des vis fournies

### **B. Montage encastré**

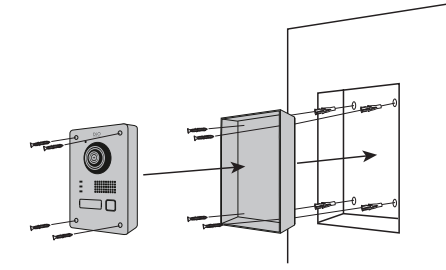

- 1) Réservez l'espace nécessaire dans votre mur pour insérer la boîte d'encastrement
- 2) Percez 4 tous correspondant aux emplacements de la boîte d'encastrement (Dimensional diagram)
- 3) Insérez les chevilles dans les trous et fixez la boîte d'encastrement à l'aide des vis fournies
- 4) Faites passer le câble
- 5) Connectez le câble de l'écran à l'unité extérieure. Assurez-vous que les 2 unités sont bien connectées (Diagram - 2 units)
- 6) Avant de fixer l'unité extérieure à la visière, connectez les câbles. Veuillez consulter les différents diagrammes, et connecter celui qui correspond à votre maison ! (Diagram Lock + Gates - 2 Gates - 2 Lock)
- 7) Fixez l'unité extérieure à la boîte d'encastrement à l'aide des vis fournies

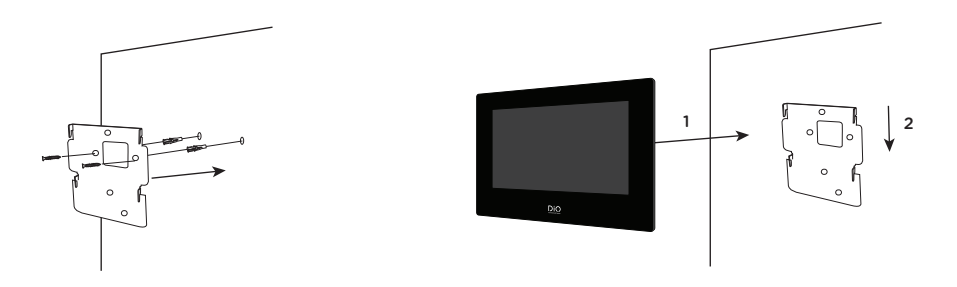

1) Percez 4 trous correspondant aux emplacements du support mural

- 2) Insérez les chevilles dans les trous et fixez le support mural à l'aide des vis fournies
- 3) Connectez le connecteur d'alimentation ainsi que le connecteur de l'unité extérieure (pour cela vous devez placer un domino électrique entre les 2 connecteurs pour connecter l'écran à l'unité extérieure)
- 4) Emboitez l'écran sur le support mural comme décrit sur l'image

# 4. Connexion des 2 unités

ฃ∣∩

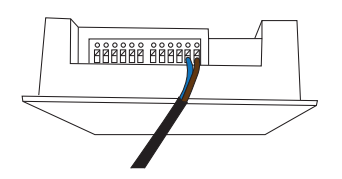

### **4.1 Unité extérieure**

Note : Pour connecter les câbles vous devez vous munir un tournevis petit plat.

Enfoncez  $\blacksquare$  afin d'insérer les câbles. (Vérifier que ceux-ci sont bien connectés.)

Connectez le câble de l'écran à l'unité extérieure (Le bouton de l'alarme antivol se trouve à l'arrière de l'unité extérieure. Ce n'est pas un bouton reset)

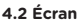

Connectez le connecteur d'alimentation

Placer d'abord le domino électrique sur le câble qui connecte l'unité extérieure à l'écran

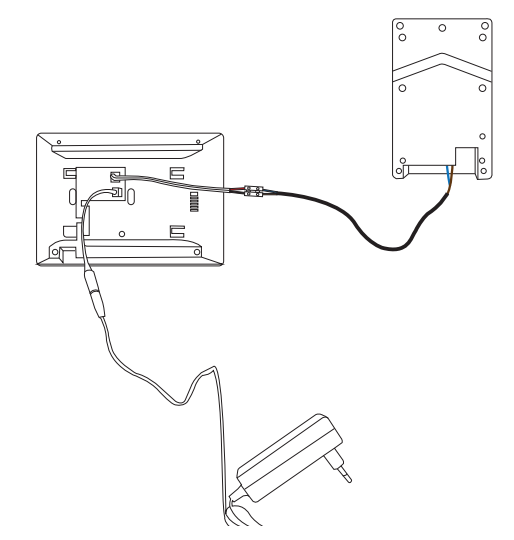

Connectez le domino aux connecteurs de l'écran (à l'aide d'un domino électrique)

### **Pour cacher le domino électrique**

Attention à la taille du domino électrique choisi, si celui-ci est petit il peut se cacher dans l'espace destiné aux connecteurs (comme le montre l'image ci-dessous).

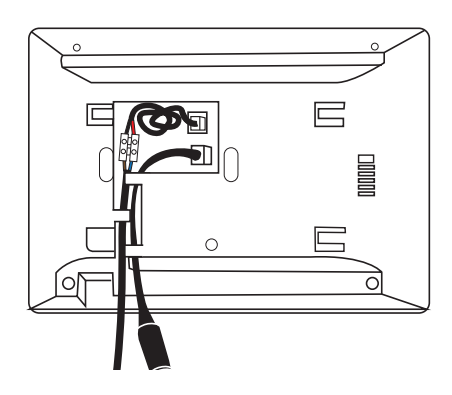

Résultat avec la plaque qui doit être fixée avant.

Si celui-ci est plus grand, veuillez en tenir compte et faire un orifice dans votre mur pour qu'il puisse passer sans problème !

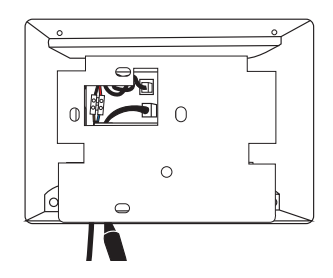

### 5. Configuration initiale

### **5.1 Assistant de configuration**

Lors de la première mise sous tension, un assistant vous guidera à l'écran afin de configurer les principaux paramètres de votre visiophone.

Veuillez suivre ces étapes avant d'utiliser l'appareil.

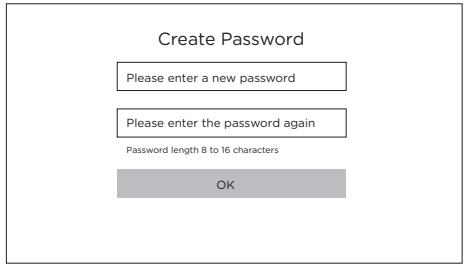

### **Etape 1**

Allumer l'écran. Une page d'activation vous sera automatiquement proposée. Choisissez un mot de passe administrateur pour accéder au menu des réglages ultérieurement.

Appuyez sur OK pour l'activer.

ATTENTION !!! lors de la création du mot de passe, veuillez le noter quelque part ! Celui-ci vous sera demandé à chaque fois que vous voulez changer un paramètre dans configuration.

Nous vous recommandons fortement de créer un mot de passe fort de votre choix (en utilisant un minimum de 8 caractères, y compris au moins trois types de catégories suivantes : lettres majuscules, lettres minuscules, chiffres et caractères spéciaux) afin d'augmenter la sécurité de votre produit.

Mot de passe : .....

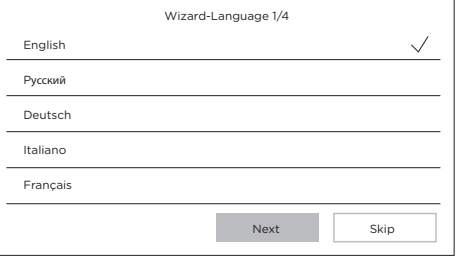

#### **Etape 2**

Sélectionnez la langue de votre choix. (Celle-ci devra être reconfirmée par la suite, en passant par

configuration une nouvelle fois pour que les 2 unités aient la même langue)

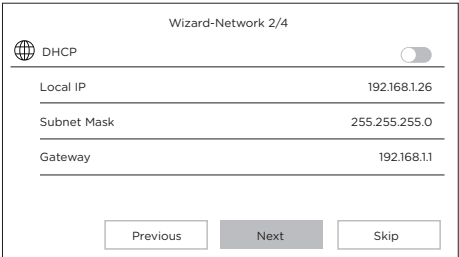

![](_page_5_Picture_324.jpeg)

![](_page_5_Picture_325.jpeg)

### **5.2 Connexion au réseau WiFi**

La connexion de votre appareil au réseau WiFi n'est pas indispensable. Elle n'est nécessaire que pour l'ajout dans l'application Smartphone et le contrôle à distance.

Sur l'écran d'accueil, sélectionnez le menu paramètres

Sélectionnez ensuite l'icône WiFi dans le menu de gauche

Choisissez votre réseau dans la liste déroulante

### 6. Installation de l'application

L'application est disponible sur les systèmes Android et IOS.

Recherchez et installez l'application « Guarding Vision » sur Android Play Store ou sur l'Apple Store suivant votre modèle de Smartphone.

Ouvrez l'application et créez un compte utilisateur en suivant les instructions à l'écran.

### **Etape 3**

Configuration d'un réseau local entre l'unité intérieure et l'unité extérieure.

Il est conseillé de laisser l'option DHCP désactivée et de conserver la configuration par défaut.

#### **Etape 4**

Vous pouvez renseigner un numéro étage et un numéro de pièce dans le cas d'une installation réseau comportant plusieurs appareils différents. Cette option est facultative.

### **Etape 5**

Veuillez attendre 1 minute, jusqu'à ce que l'unité extérieure soit détectée.

Attention !! Si les câbles ont bien été fixés, la connexion entre les 2 unités se fera automatiquement.

**Vous ne devez pas introduire de numéro de série.**

![](_page_5_Picture_22.jpeg)

### **6.1 Enregistrement par QR code**

Sur l'écran d'accueil de votre écran de vidéophone, sélectionnez le menu paramètres

Sélectionnez ensuite l'icône configuration

Rendez-vous dans la partie 'Paramètres du service Guarding Vision' pour afficher le QR code de l'appareil.

Dans l'application 'Guarding Vision' sur votre smartphone, sélectionnez l'icone '+' en haut à droite.

Choisissez 'Analyser le code' dans le menu déroulant.

Placez l'appareil photo en face du QR code sur l'écran du vidéophone.

### **6.2 Enregistrement manuel**

Sur l'écran d'accueil de votre écran de vidéophone, sélectionnez le menu paramètres

Sélectionnez ensuite l'icône configuration

Rendez-vous dans la partie 'Informations sur l'appareil' pour afficher le numéro de série de l'appareil.

Dans l'application 'Guarding Vision' sur votre smartphone, sélectionnez l'icone '+' en haut à droite.

Choisissez 'Ajout manuel' dans le menu déroulant.

Entrez le numéro de série affiché sur l'écran de votre vidéophone.

### **Note:**

Le mot de passe par défaut de votre appareil est 123456 Le code de vérification par défaut de votre appareil est ABCDEF.

### 7. Particularités du visiophone

### **7.1 Modification de la langue**

Pour modifier la langue des 2 unités, veuillez suivre les étapes suivantes :

- 1. Allez dans les paramètres « Configuration » de l'écran
- 2. Entrez votre mot de passe
- 3. Changez la langue
- 4. L'écran va faire un reset du système
- 5. Retournez dans les paramètres « Configuration » pour confirmer votre choix de la langue.
- 6. Suivez les étapes (Voir le point 4 « configuration initiale »)
- 7. Attendre que le système se connecte aux 2 unités

Dans le coin supérieur droit, vous allez voir apparaitre :

![](_page_6_Figure_27.jpeg)

- Aucun appareil n'est connecté
- SIR SIP Connexion entre les 2 unités

SIP = Session initiation protocol : est un protocole standard pour établir une session entre deux ou plusieurs session. Dans ce cas, connexion entre les 2 unités.

### **7.2 En cas d'absence**

L'option « réponse automatique » le visiophone informe au visiteur que vous êtes occupé, et laisse la possibilité au visiteur de laisser un message vocal lors de son passage.

![](_page_6_Picture_33.jpeg)

### 8 Spécifications

![](_page_7_Picture_195.jpeg)

**Courant Continu (CC)** 

![](_page_7_Picture_3.jpeg)

Utilisation intérieure

Appareil Classe II Cela désigne un appareil répondant aux exigences de sécurité pour les appareils Classe II, se conformant à la norme IEC 61140

![](_page_7_Picture_7.jpeg)

![](_page_8_Picture_0.jpeg)

Ce produit doit être traité conformément à la directive Européenne 2002/96/EC dans le but d'être recyclé ou démonté pour minimiser son impact sur l'environnement. Pour davantage d'informations, veuillez contacter les autorités locales ou régionales.

![](_page_8_Picture_2.jpeg)

Le soussigné, Chacon, déclare que l'équipement radioélectrique du type 'DiOVDP-IP01 est conforme à la Directive 2014/53/UE.

Le texte complet de la déclaration UE de conformité est disponible à l'adresse internet suivante : http://chacon.com/ conformity

### **FR - FRANCE: SUIVANT LA REGLEMENTATION CNIL concernant les dispositif de vidéosurveillance ou visiophone**

Ce dispositif a pour fonction d'identifier un visiteur, en aucun cas il ne doit être utilisé pour surveiller la rue ou l'espace public. Ce dispositif doit être utilisé conformément à la loi informatique et libertés. Toute utilisation de ce produit en dehors d'un cadre strictement personnel est soumise à des obligations légales d'utilisation, notamment en application de la loi n°78-17 du 6 janvier 1978, sur lesquelles il appartient à l'acquéreur de se renseigner auprès de la CNIL, et est soumis à l'obtention d'autorisations administratives préalables.

L'acquéreur est susceptible d'engager sa responsabilité civile et pénale en cas d'utilisation détournée du dispositif dans le but de porter atteinte à l'intimité de la vie privée ou à l'image de tiers ; Le fabricant ne pourra en aucun cas être tenu responsable d'une utilisation du visiophone en contravention avec les dispositions législatives et réglementaires en vigueur.

### 9. Support

**www.chacon.com/support**

![](_page_8_Picture_10.jpeg)

www.chacon.com Chacon S.A. - Avenue mercator 2 - 1300 Wavre

![](_page_9_Picture_1.jpeg)

### 1. Uw product registreren voor garantie

Registreer uw product op ons onlineformulier: www.chacon.com/warranty.

### 2. Productbeschrijving

![](_page_9_Figure_6.jpeg)

- 1 Microfoon
- 2 Oproep-indicator
- 3 Gesprek bezig
- 4 Deur openen-indicator
- 5 Camera
- 6 Infrarood
- 7 Luidspreker
- 8 Diefstalbeveiliging
- 9 Belknop

### **2.1 De buitenunit 2.2 Connectoren**

![](_page_9_Figure_17.jpeg)

![](_page_9_Picture_327.jpeg)

![](_page_10_Picture_1.jpeg)

- 1 Microfoon
- $\mathfrak{D}$ 24V-voedingsconnector
- 3 Buitenunitconnector
- 4 Luidspreker

**Opgelet, verwijder de connectoren (kabels 2-3) niet van het scherm, risico dat deze**  1 **afbreken en zo het product te beschadigen.** 

### 3. Monteren van de videofoon

### **3.1 Buitenunit**

### Voor u begint:

- Zorg ervoor dat het scherm niet aangesloten is op het stroomnetwerk.
- Sluit de kabels van de buitenunit aan alvorens deze vast te zetten aan de muur.
- Plaats een terminal block op de kabels van de buitenunit (deze is niet meegeleverd). Wanneer u een gat in uw muur maakt hou rekening met de grootte van de terminal block, deze moet hierdoor kunnen gaan.

### **A. Opbouwsysteem**

![](_page_10_Figure_14.jpeg)

![](_page_10_Figure_15.jpeg)

- 1) Boor 4 gaten op de plaatsen van de openingen in het beschermkapje. (Dimensional diagram)
- 2) Plaats de pluggen in de gaten en zet het beschermkapje vast met de bijgeleverde schroeven. (4)
- 3) Leid de kabel door
- 4) Sluit de kabel van het scherm aan op de buitenunit. Zorg ervoor dat de 2 toestellen correct zijn aangesloten (Diagram 2 units)
- 5) Voordat u de buitenunit aan het beschermkapje bevestigt, moet u de kabels aansluiten. Raadpleeg de verschillende schema's, en
- sluit het schema aan dat overeenkomt met uw installatie! (Diagram Lock + Gates 2 Gates 2 Lock)
- 6) Zet de buitenunit vast in het beschermkapje met de bijgeleverde schroeven. (4)

### **B. Inbouwschema**

![](_page_10_Figure_24.jpeg)

- 1) Maak de nodige ruimte vrij in de muur voor de inbouwdoos.
- 2) Boor 4 gaten op de plaatsen van de openingen in de inbouwdoos. (Dimensional diagram)
- 3) Plaats de pluggen in de gaten en zet de inbouwdoos vast met de bijgeleverde schroeven. (4)
- 4) Leid de kabel door
- 5) Sluit de kabel van het scherm aan op de buitenunit. Zorg ervoor dat de 2 toestellen correct zijn aangesloten (Diagram - 2 units)
- 6) Voordat u de buitenunit aan het beschermkapje bevestigt, moet u de kabels aansluiten. Raadpleeg de verschillende schema's, en sluit het schema aan dat overeenkomt met uw huis! (Diagram Lock + Gates - 2 Gates - 2 Lock)
- 7) Zet de buitenunit vast in de inbouwdoos met de bijgeleverde schroeven. (4)

![](_page_11_Figure_1.jpeg)

1) Boor 4 gaten op de plaatsen van de openingen in het wandmontageplaatje.

- 2) Plaats de pluggen in de gaten en zet het wandmontageplaatje vast met de bijgeleverde schroeven. (4)
- 3) Sluit de voedingsconnector en de buitenunit connector aan. (Hiervoor moet u een terminal block tussen de 2 connectoren plaatsen om het scherm met de buitenunit te verbinden)
- 4) Bevestig het scherm op het wandmontageplaatje zoals weergegeven in afbeelding

4. Aansluiten van de 2 toestellen

5ħ

![](_page_11_Picture_7.jpeg)

### **4.1 Buitenunit**

Opmerking: Om de kabels aan te sluiten heeft u een kleine platte schroevendraaier nodig. Duw  $\blacksquare$  naar beneden om de kabels in te voeren. (Controleer of deze goed zijn aangesloten).

Sluit de displaykabel aan op de buitenunit.

(De inbraakalarmknop bevindt zich op de achterkant van de buitenunit. Het is geen reset-knop)

### **4.2 Scherm**

Sluit de voedingsstekker aan

Plaats eerst de terminal block op de kabel die de buitenunit met het scherm verbindt.

![](_page_11_Figure_15.jpeg)

Sluit het klemmenblok aan op de schermdraden.

### **Plaats voorzichtig de terminal block**

Wees voorzichtig met de grootte van de gekozen terminal block, als hij klein is kan hij zich verstoppen in de ruimte voor de connectoren (zoals op de foto hieronder).

![](_page_12_Picture_2.jpeg)

Resultaat met de plaat die eerst vastgezet moet worden.

Is hij groter, houd daar dan rekening mee en maak een gat in uw muur, zodat hij zonder problemen door kan.

![](_page_12_Picture_5.jpeg)

### 5. Eerste configuratie

### **5.1 Configuratiewizard**

Bij de eerste keer inschakelen leidt de wizard u naar het scherm voor het configureren van de belangrijkste instellingen van uw videofoon.

Volg deze stappen voor u het apparaat in gebruik neemt.

![](_page_12_Picture_178.jpeg)

### **Stap 1**

Zet het scherm aan. Een activeringspagina zal u automatisch worden voorgesteld. Kies een beheerderswachtwoord om later toegang te krijgen tot het instellingenmenu.

Druk op OK om het te activeren.

WAARSCHUWING! Wanneer u het wachtwoord maakt, schrijf het dan ergens op! Telkens wanneer u een parameter in de configuratie wilt wijzigen, zal u deze gevraagd worden.

Wij raden u ten zeerste aan een sterk wachtwoord naar keuze te maken (met minimaal 8 tekens, waaronder ten minste drie soorten van de volgende categorieën: hoofdletters, kleine letters, cijfers en speciale tekens) om de veiligheid van uw product te vergroten.

Wachtwoord: ………………………………

![](_page_12_Picture_179.jpeg)

#### **Stap 2**

Selecteer de gewenste taal.

(Dit moet naderhand opnieuw worden bevestigd, door de configuratie opnieuw te doorlopen zodat de 2 eenheden dezelfde taal hebben).

![](_page_13_Picture_321.jpeg)

![](_page_13_Picture_322.jpeg)

![](_page_13_Picture_323.jpeg)

### **5.2 Verbinden met het wifi-netwerk**

U hoeft uw toestel niet te verbinden met het Wi-Fi-netwerk. Het is alleen nodig voor het toevoegen van de applicatie aan uw smartphone en voor de afstandsbediening.

Selecteer op het beginscherm het instellingenmenu

Selecteer het wifi-symbool  $\bigotimes$  in het linker menu.

Kies uw netwerk in de vervolgkeuzelijst.

### 6. Installeren van de app

De app is beschikbaar voor Android en iOS.

Zoek afhankelijk van uw smartphonemodel in de Android Play Store of in de Apple Store de app 'Guarding Vision' en installeer deze.

Open de app en volg de instructies op het scherm om een gebruikersaccount aan te maken.

### **Stap 3**

Configureren van een lokaal netwerk tussen de buitenunit en de binnenunit.

Het is aanbevolen om de optie DHCP uitgeschakeld te laten en de standaardconfiguratie te behouden.

#### **Stap 4**

U kunt een etagenummer en een kamernummer invoeren in geval van een netwerkinstallatie met meerdere verschillende apparaten.

Deze optie is niet verplicht.

### **Stap 5**

Wacht 1 minuut, tot de buitenunit wordt gedetecteerd.

Attentie! Als de kabels goed zijn bevestigd, wordt de verbinding tussen de 2 toestellen automatisch tot stand gebracht.

**U hoeft geen serienummer in te voeren.** 

### **6.1 Registreren met QR-code**

Selecteer het instellingenmenu op het welkomstscherm van het videofoonscherm

Selecteer het configuratiepictogram

Ga naar het gedeelte 'Instellingen van de Guarding Vision-dienst' om de QR-code van het apparaat weer te geven. Selecteer in de 'Guarding Vision'-app op uw smartphone het plusteken '+' recht bovenin.

Kies 'Code analyseren' in het vervolgkeuzemenu.

Houd de fotocamera voor de QR-code op het scherm van de videofoon.

### **6.2 Handmatig registreren**

Selecteer het instellingenmenu op het welkomstscherm van het videofoonscherm

Selecteer het configuratiepictogram

![](_page_14_Picture_10.jpeg)

Ga naar het gedeelte 'Apparaatgegevens' om het serienummer van het apparaat weer te geven. Selecteer in de 'Guarding Vision' app op uw smartphone het plusteken '+' recht bovenin.

Kies 'Handmatig toevoegen' in het vervolgkeuzemenu.

Voer het serienummer in dat weergegeven wordt op het scherm van uw videofoon.

### **Opmerking:**

Het standaardwachtwoord van uw apparaat is 123456. De standaardverificatiecode van uw apparaat is ABCDEF

### 7. Speciale kenmerken van de videofoon

### **7.1 Veranderen van de taal**

Om de taal van de 2 eenheden te wijzigen, volgt u deze stappen:

- 1. Ga naar de «Configuratie» instellingen op het scherm.
- 2. Voer uw wachtwoord in
- 3. Verander de taal
- 4. Het scherm zal het systeem resetten
- 5. Ga terug naar de «Configuratie» instellingen om uw taalkeuze te bevestigen. Volg de stappen (Zie punt 4 «initiële configuratie»).
- 6. Wacht tot het systeem verbinding maakt met de 2 eenheden.

In de rechterbovenhoek ziet u:

![](_page_14_Picture_26.jpeg)

Er is geen apparaat aangesloten

Verbinding tussen de 2 eenheden

SIP = Session initiation protocol: is een standaardprotocol voor het tot stand brengen van een sessie tussen twee of meer sessies. In dit geval, verbinding tussen de 2 eenheden.

### **7.2 In geval van afwezigheid**

De optie «automatisch antwoord» van de videofoon informeert de bezoeker dat u in gesprek bent, en geeft de bezoeker de mogelijkheid een spraakbericht achter te laten.

![](_page_14_Picture_32.jpeg)

# 8 Technische gegevens

![](_page_15_Picture_139.jpeg)

**THE Gelijkstroom (CC)** 

![](_page_15_Picture_3.jpeg)

Binnenshuis gebruik

`\  $\square$ 

Klasse II-apparaat Dit betekent een apparaat dat voldoet aan de veiligheidseisen voor Klasse II-apparaten, conform de norm IEC 61140

![](_page_16_Picture_0.jpeg)

Dit product moet zijn verwerkt volgens de Richtlijn nr. 2002/96/EG met het doel van de recycling ervan of moet zijn gedemonteerd op die wijze, dat zijn invloed op de omgeving de kleinst mogelijk was. Meer details wordt aan u door locale of regionale overheid verstrekt.

 $C \in$ 

Hierbij verklaar ik, Chacon, dat het type radioapparatuur 'DiOVDP-IP' conform is met Richtlijn 2014/53/EU.

De volledige tekst van de EU-conformiteitsverklaring kan worden geraadpleegd op het volgende internetadres: http:// chacon.com/conformity

### 9. Support

**www.chacon.com/support**

![](_page_16_Picture_7.jpeg)

www.chacon.com Chacon S.A. - Avenue mercator 2 - 1300 Wavre

![](_page_17_Picture_1.jpeg)

### 1. Registrar la garantía

Para registrar la garantía, rellene el formulario en línea en www.chacon.com/warranty

### 2. Descripción del producto

### **2.1 Unidad exterior 2.2 Conectores**

![](_page_17_Figure_6.jpeg)

- 1 Micrófono
- 2 Indicador de llamada
- 3 Llamada en curso
- **ALARM IN LOCK POWER LOCK1 LOCK2 ALARM IN LOCK POWER LOCK1 LOCK2** 4 Indicador de apertura puerta
- 5 Cámara
- 6 Infrarrojos
- 7 Altavoz
- 8 Antirrobo
- 9 Botón de llamada

![](_page_17_Figure_17.jpeg)

![](_page_17_Picture_333.jpeg)

![](_page_18_Picture_1.jpeg)

- 1 Micrófono
- Conector de alimentación de 24 V
- 2 3 Conector de unidad exterior
- 4 Altavoz

**Atención, no retire los conectores (cables 2-3) de la pantalla, ya que podría romperlos**  1 **y dañar el producto.** 

### 3. Montaje del video portero

### **3.1 Unidad exterior**

Antes de empezar:

- Asegúrese de que la pantalla no reciba alimentación eléctrica.
- Conecte los cables de la unidad exterior antes de fijarlos.
- Coloque un bloque de terminales en los cables de la unidad exterior (no esta incluido). Por favor, tenga en cuenta el tamaño del bloque de terminales cuando haga el agujero en su pared, tendrá que pasar a través de él.

### **A. Montaje aparente**

![](_page_18_Figure_14.jpeg)

![](_page_18_Figure_15.jpeg)

1) Perfore 4 agujeros correspondientes a los lugares de la visera de protección. (Dimensional diagram)

2) Introduzca los tornillos en los agujeros y fije la visera de protección con los tornillos incluidos.

3) Pase el cable a través

4) Conecte el cable de la pantalla a la unidad exterior. Asegúrese de que las 2 unidades estén correctamente conectadas (Diagram - 2 units)

5) Antes de fijar la unidad exterior a la tapa de protección, conecte los cables. Consulte los diferentes diagramas y conecte el que corresponda a su casa. (Diagram Lock + Gates - 2 Gates - 2 Lock)

6) Fije la unidad exterior a la visera de protección con los tornillos suministrados.

### **B. Montaje empotrado**

![](_page_18_Figure_23.jpeg)

- 1) Reserve el espacio necesario en su pared para colocar la unidad exterior.
- 2) Perfore 4 agujeros correspondientes a las ubicaciones de la caja de protección. (Dimensional diagram)
- 3) Introduzca los tornillos en los agujeros y fije la caja de protección con los tornillos incluidos.
- 4) Pase el cable a través
- 5) Conecte el cable de la pantalla a la unidad exterior. Asegúrese de que las 2 unidades están correctamente conectadas (Diagram - 2 units)
- 6) Antes de fijar la unidad exterior a la caja de protección, conecte los cables. Consulte los diferentes diagramas y conecte el que corresponda a su casa. (Diagram Lock + Gates - 2 Gates - 2 Lock)
- 7) Fije la unidad exterior a la caja de protección con los tornillos suministrados.

### **3.2 Instalación de la pantalla de 7 pulgadas**

![](_page_19_Figure_1.jpeg)

1) Perforar 4 agujeros correspondientes a las ubicaciones del soporte de la pared.

2) Introduzca los tornillos en los agujeros y fije el soporte de pared con los tornillos suministrados.

3) Conecte el cable de alimentación y el cable de la unidad exterior (para ello debe colocar un bloque de terminales entre los 2 conectores para conectar la pantalla a la unidad exterior).

4) Coloque la pantalla en el soporte de la pared como lo describe en la imagen.

4. Conexión de las 2 unidades **calactes** 

![](_page_19_Picture_7.jpeg)

### **4.1 Unidad exterior**

Nota: Para conectar los cables se necesita un pequeño destornillador plano. Empuje  $\Box$  para introducir los cables. (Compruebe que están conectados correctamente).

Conecte el cable de la pantalla a la unidad exterior.

(El botón de alarma antirrobo se encuentra en la parte trasera de la unidad exterior. No es un botón de reinicio)

### **4.2 Pantalla**

 $\delta$ 

Conectar el conector de alimentación

En primer lugar, coloque el bloque de terminales en el cable que conecta la unidad exterior con la pantalla.

![](_page_19_Figure_15.jpeg)

Conecte el bloque de terminales a los cables de la pantalla

![](_page_19_Figure_17.jpeg)

### **Para ocultar el bloque de terminales**

Tenga cuidado con el tamaño del bloque de terminales elegido, si es pequeño puede esconderse en el espacio para los conectores (como se muestra en la imagen de abajo).

![](_page_20_Picture_2.jpeg)

Resultado con la placa que hay que arreglar antes.

Si es más grande, tenlo en cuenta y haz un agujero en tu pared para que pueda pasar sin problemas.

![](_page_20_Picture_5.jpeg)

### 5. Configuración inicial

### **5.1 Asistente de configuración**

La primera vez que enciendas la pantalla, un asistente te guiará para configurar los principales ajustes de tu video portero.

Por favor, siga estos pasos antes de utilizar el dispositivo.

![](_page_20_Picture_10.jpeg)

### **Paso 1**

Enciende la pantalla. Una página de activación aparecerá. Elija una contraseña de administrador para acceder posteriormente al menú de configuración.

Pulse OK para activarlo.

ATENCIÓN: Cuando cree la contraseña, anótela en algún sitio. Cada vez que quiera cambiar un parámetro de la configuración necesitara de la contraseña.

Le recomendamos que cree una contraseña fuerte de su elección (utilizando un mínimo de 8 caracteres, incluyendo al menos tres tipos de las siguientes categorías: letras mayúsculas, letras minúsculas, números y caracteres especiales) para aumentar la seguridad de su producto.

Contraseña: ……

![](_page_20_Picture_175.jpeg)

#### **Paso 2**

Seleccione el idioma que desee.

(Este paso tendrá que ser reconfirmado después, pasando por la configuración de nuevo para que ambas unidades tengan el mismo idioma).

![](_page_21_Picture_322.jpeg)

![](_page_21_Picture_323.jpeg)

![](_page_21_Picture_324.jpeg)

### **5.2 Conexión a la red Wi-Fi**

La conexión de su aparato a la red wifi no es indispensable. Solo se necesita para añadirlo a la aplicación para smartphone y controlarlo a distancia.

En la pantalla de bienvenida, seleccione el menú de parámetros

A continuación, seleccione el icono de Wi-Fi en el menú de la izquierda.

Elija su red en la lista desplegable.

### 6. Instalación de la aplicación

La aplicación está disponible en los sistemas Android e IOS.

Busca e instala la aplicación Guarding Vision en la Play Store de Android o en la Apple Store según el modelo de smartphone.

Abra la aplicación y cree una cuenta de usuario siguiendo las instrucciones de la pantalla.

### **Paso 3**

Configuración de una red local entre la unidad interior y la unidad exterior.

Se recomienda dejar la opción DHCP desactivada y mantener la configuración por defecto.

### **Paso 4**

Puede introducir un número de la planta y un número de habitación en el caso de una instalación de red con varios dispositivos diferentes.

Esta opción es opcional.

### **Paso 5**

Por favor, espere 1 minuto, hasta que detecte la unidad exterior.

iAtención! Si los cables están correctamente conectados, la conexión entre las 2 unidades se realizará automáticamente.

**No es necesario introducir un número de serie.** 

### **6.1 Registro por código QR**

En la pantalla de inicio de tu video portero, selecciona el menú ajustes.

A continuación, seleccione el icono de configuración

Vaya a la parte «Ajustes del servicio Guarding Vision» para ver el código QR del aparato.

En la aplicación «Guarding Vision» de su smartphone, seleccione el icono «+» en la parte superior derecha.

Seleccione «Analizar el código» en el menú desplegable.

Coloque la cámara de fotos frente al código QR en la pantalla del video portero.

### **6.2 Grabación manual**

En la pantalla de inicio de su video portero, seleccione el menú de ajustes

A continuación, seleccione el icono de configuración

Vaya al apartado «Información del aparato» para ver el número de serie del aparato.

En la aplicación «Guarding Vision» de su smartphone, seleccione el icono «+» en la parte superior derecha.

Seleccione «Añadir manualmente» en el menú desplegable.

Escriba el número de serie que aparece en la pantalla del video portero.

### **Nota:**

La contraseña por defecto de su dispositivo es 123456. El código de verificación por defecto de su unidad es ABCDEF

### 7. Características especiales del video portero

### **7.1 Cambio de idioma**

Para cambiar el idioma de las 2 unidades, siga estos pasos:

- 1. Vaya a los ajustes de «Configuración» en la pantalla.
- 2. Introduzca su contraseña
- 3. Seleccione el idioma
- 4. La pantalla reiniciará el sistema
- 5. Vuelva a los ajustes de «Configuración» para confirmar su elección de idioma.
- 6. Siga los pasos (Ver punto 4 «configuración inicial»)
- 7. Espere a que el sistema se conecte a las 2 unidades.

En la esquina superior derecha, verá:

![](_page_22_Picture_27.jpeg)

No hav ningún dispositivo conectado

Conexión entre las 2 unidades

SIP = Protocolo de inicio de sesión: es un protocolo estándar para establecer una sesión entre dos o más sesiones. En este caso, la conexión entre las 2 unidades.

### **7.2 En caso de ausencia**

La opción «respuesta automática» el video portero informa al visitante de que está ocupado, y le da la posibilidad de dejar un mensaje de voz.

![](_page_22_Picture_33.jpeg)

![](_page_22_Picture_34.jpeg)

### 8 Especificaciones

![](_page_23_Picture_134.jpeg)

**Corriente Continúa (CC)** 

Corriente alterna (CA)

![](_page_23_Picture_4.jpeg)

Utilización en interior

Aparato de clase II Este aparato designa un aparato que responde a las exigencias de seguridad para los aparatos Clase II, en conformidad con la norma CEI 61140

![](_page_24_Picture_0.jpeg)

Este producto debe estar procesado acorde la directiva 2002/96/ES con el propósito de su reciclaje o desmantelado de manera que se minimice su efecto al medio ambiente. Consulte las autoridades locales o regionales para obtener más detalles.

![](_page_24_Picture_2.jpeg)

Por la presente, Chacon, declara que el tipo de equipo radioeléctrico 'DiOVDP-IP' es conforme con le Directiva 2014/53/ UE.

El texto completo de la declaración UE de conformidad está disponible en la dirección internet siguiente: http://chacon. com/conformity

### 9. Support

**www.chacon.com/support**

![](_page_24_Picture_7.jpeg)

www.chacon.com Chacon S.A. - Avenue mercator 2 - 1300 Wavre

### 0. Conteúdo da embalagem

![](_page_25_Picture_1.jpeg)

### 1. Registar a garantia

Para registar a sua garantia, preencha o formulário online em www.chacon.com/warranty

### 2. Descrição do produto

### **2.1 Unidade exterior 2.2 Conectores**

![](_page_25_Figure_6.jpeg)

- 1 Microfone
- 2 Indicador de chamada
- 3 Chamada em curso
- **ALARM IN LOCK POWER LOCK1 LOCK2 ALARM IN LOCK POWER LOCK1 LOCK2** 4 Indicador de abertura de porta
- 5 Câmara
- 6 Infravermelhos
- 7 Altifalante
- 8 Antirroubo
- 9 Botão de chamada

![](_page_25_Figure_17.jpeg)

![](_page_25_Picture_332.jpeg)

![](_page_26_Picture_1.jpeg)

### 1 Microfone

- Conector de alimentação 24 V
- 2 3 Conector da unidade exterior
- 4 Altifalante

**Atenção, não retirar os conectores (cabos 2-3) do visor, uma vez que isto pode**  1 **quebrá-los e danificar o produto.** 

### 3. Montagem do videoporteiro

**3.1 Unidad exterior**

Antes de começar:

- Certificar-se de que o ecrã não tem alimentação
- Ligue os cabos da unidade exterior antes da fixação
- Fixar um bloco terminal aos fios da unidade exterior (não incluído). Por favor note o tamanho do bloco terminal quando fizer o buraco na sua parede, terá de passar através dele.

**A. Montagem saliente**

![](_page_26_Figure_14.jpeg)

![](_page_26_Figure_15.jpeg)

1) Faça 4 furos que correspondem às posições da cobertura de proteção (Dimensional diagram)

2) Insira as cavilhas nos furos e fixe a cobertura de proteção com a ajuda dos parafusos fornecidos

3)Passar o cabo por

4) Ligue o cabo do ecrã à unidade exterior. Certificar-se de que as 2 unidades estão devidamente ligadas. (Diagram - 2 units)

5) Antes de fixar a unidade exterior à cobertura de proteção, ligar os fios. Consultar os diferentes diagramas e ligar o que corresponde à sua casa. (Diagram Lock + Gates - 2 Gates - 2 Lock)

6) Fixe a unidade exterior na cobertura de proteção com a ajuda dos parafusos fornecido

### **B. Montagem encastrada**

![](_page_26_Figure_23.jpeg)

- 1) Reserve o espaço necessário no seu muro para inserir a caixa de encastre
- 2) Faça 4 furos que correspondem às posições da caixa de encastre (Dimensional diagram)
- 3) Insira as cavilhas nos furos e fixe a cobertura de encastre com a ajuda dos parafusos fornecidos
- 4) Passar o cabo por
- 5) Ligue o cabo do ecrã à unidade exterior. Certificar-se de que as 2 unidades estão devidamente ligadas. (Diagram - 2 units)
- 6) Antes de fixar a unidade exterior à caixa de proteção, ligar os fios. Consultar os diferentes diagramas e ligar o que corresponde à sua casa. (Diagram Lock + Gates - 2 Gates - 2  $L$ ock)
- 7) Fixe a unidade exterior na caixa de encastre com a ajuda dos parafusos fornecidos

![](_page_27_Figure_1.jpeg)

1) Faça 4 furos que correspondem às posições do suporte de parede

2) Insira as cavilhas nos furos e fixe o suporte de parede com a ajuda dos parafusos fornecidos

3) Ligue o conector de alimentação assim como o conector da unidade exterior (para o fazer, colocar um bloco terminal entre os 2 conectores para ligar o visor à unidade exterior).

4) Encaixe o ecrã no suporte de parede, conforme descrito na imagem

# 4. Ligação das 2 unidades **califação da Septina Califação**

ฃ∣∩

![](_page_27_Picture_7.jpeg)

### **4.1 Unidade exterior**

Nota: É necessária uma pequena chave de fendas de cabeça plana para ligar os fios. Empurrar  $\Box$  para inserir os fios. (Verificar se estão ligados corretamente).

Ligue o cabo do ecrã à unidade exterior.

(O botão de alarme antirroubo está localizado na parte de trás da unidade exterior. Não é um botão de reset)

### **4.2 Ecrã**

Ligação do conector de alimentação

Primeiro, fixar o bloco terminal ao cabo que liga a unidade exterior ao visor.

 $\overline{c}$  $\delta$  Ligue o bloco terminal aos fios do ecrã.

### **Para ocultar o bloco terminal**

Tenha cuidado com o tamanho do bloco terminal escolhido, se for pequeno pode ser escondido no espaço para os conectores (como mostrado na figura abaixo).

![](_page_28_Picture_2.jpeg)

Resultado com a placa a ser fixada primeiro.

Se for maior, tenha isto em conta e faça um buraco na sua parede para que possa passar sem qualquer problema.

![](_page_28_Picture_5.jpeg)

### 5. Configuração inicial

### **5.1 Assistente de configuração**

A primeira vez que ligar o visor, um assistente irá guiá-lo através da configuração das principais definições do seu telefone com porta de vídeo.

Por favor, siga estes passos antes de utilizar o dispositivo.

![](_page_28_Picture_179.jpeg)

### **Etapa 1**

Ligar o ecrã. Aparecerá uma página de ativação. Escolha uma palavra-passe de administrador para aceder mais tarde ao menu de configuração.

Prima OK para o ativar.

ATENÇÃO: Quando criar a palavra-passe, escreva-a algures. Sempre que quiser alterar um parâmetro de configuração, precisará da palavra-passe.

Recomendamos que crie uma senha forte à sua escolha (usando um mínimo de 8 caracteres, incluindo pelo menos três tipos das seguintes categorias: letras maiúsculas, letras minúsculas, números e caracteres especiais) para aumentar a segurança do seu produto.

Palavra-passe: ………………………………

![](_page_28_Picture_180.jpeg)

#### **Etapa 2**

Selecione a língua da sua escolha.

(Esta etapa terá de ser reconfirmada mais tarde, passando novamente pela configuração para que ambas as unidades tenham a mesma língua).

![](_page_29_Picture_324.jpeg)

![](_page_29_Picture_325.jpeg)

![](_page_29_Picture_326.jpeg)

### **5.2 Ligação à rede Wi-Fi**

A ligação do seu aparelho à rede Wi-Fi não é indispensável. Só é necessária para adicionar à aplicação para smartphones e para o controlo à distância.

No ecrã inicial, selecione o menu dos parâmetros

De seguida, selecione o ícone Wi-Fi no menu da esquerda.

Escolha a sua rede no menu pendente

### 6. Instalação da aplicação

A aplicação está disponível nos sistemas Android e iOS.

Pesquise e instale a aplicação "Guarding Vision" em Android Play Store ou Apple Store de acordo com o seu modelo de smartphone.

Abra a aplicação e crie uma conta de utilizador seguindo as instruções no ecrã.

### **Etapa 3**

Configuração de uma rede local entre a unidade interior e a unidade exterior.

É aconselhável deixar a opção DHCP desativada e manter a configuração predefinida.

#### **Etapa 4**

Pode inserir um número de piso e um número de divisão no caso de uma instalação de rede com vários aparelhos diferentes.

Esta opção é facultativa.

### **Etapa 5**

Por favor aguarde 1 minuto, até que a unidade exterior seja detetada.

Atenção! Se os fios estiverem corretamente ligados, a ligação entre as 2 unidades será feita automaticamente.

**Não é necessário introduzir um número de série.** 

![](_page_29_Picture_22.jpeg)

### **6.1 Registo por código QR**

No ecrã inicial do ecrã do seu videoporteiro, selecione o menu dos parâmetros

De seguida, selecione o ícone de configuração X

Aceda a "Parâmetros do serviço Guarding Vision" para visualizar o código QR do aparelho.

Na aplicação "Guarding Vision" no seu smartphone, selecione o ícone "+" em cima à direita.

Escolha "Analisar o código" no menu pendente.

Aponte a câmara para o código QR no ecrã do videoporteiro.

### **6.2 Registo manual**

No ecrã inicial do ecrã do seu videoporteiro, selecione o menu dos parâmetros

De seguida, selecione o ícone de configuração X

Aceda à secção "Informações no aparelho" para visualizar o número de série do aparelho.

Na aplicação "Guarding Vision" no seu smartphone, selecione o ícone "+" em cima à direita.

Escolha "Adição manual" no menu pendente.

Insira o número de série apresentado no ecrã do seu videoporteiro.

### **Nota:**

A palavra-passe predefinida do seu aparelho é 123456 O código de verificação predefinido do seu aparelho é ABCDEF

### 7. Características especiais do videoporteiro

### **7.1 Mudar idioma**

Para alterar a língua das 2 unidades, por favor siga estes passos:

- 1. Ir para as definições de «Configuração» no ecrã.
- 2. Introduza a sua palavra-passe
- 3. Selecionar a língua
- 4. O ecrã irá reiniciar o sistema
- 5. Voltar às definições de «Configuração» para confirmar a sua escolha de idioma.
- 6. Seguir os passos (Ver ponto 4 «configuração inicial»).
- 7. Aguardar que o sistema se ligue às 2 unidades.

No canto superior direito, verá:

![](_page_30_Picture_27.jpeg)

Nenhum dispositivo está ligado

SIR Conexão entre as 2 unidades

SIP = Session Initiation Protocol: é um protocolo padrão para estabelecer uma sessão entre duas ou mais sessões. Neste caso, a ligação entre as 2 unidades.

### **7.2 Em caso de ausência**

Com a opção «atendimento automático», o telefone da porta de vídeo informa o visitante que está ocupado, e dá-lhe a possibilidade de deixar uma mensagem de voz.

![](_page_30_Picture_33.jpeg)

![](_page_30_Picture_34.jpeg)

### 8 Especificaciones

![](_page_31_Picture_133.jpeg)

**Corrente directa (DC)** 

![](_page_31_Picture_3.jpeg)

Utilização em espaço interior

Aparelho Classe II Representa um aparelho que corresponde às exigências de segurança para os aparelhos de Classe II, em conformidade com a norma IEC 61140

![](_page_32_Picture_0.jpeg)

Este produto deve ser passado pelo tratamento conforme à norma 2002/96/ES para ser reciclado ou desmontado de maneira que a sua inuência no meio ambiente seja mínima. As autoridades locais ou regionais prestam mais informações detalhadas.

![](_page_32_Picture_2.jpeg)

O abaixo assinado, Chacon, declara que o presente tipo de equipamento de rádio 'DiOVDP' está em conformidade com a Diretiva 2014/53/UE.

O texto integral da declaração de conformidade está disponível no seguinte endereço de Internet: http://chacon.com/ conformity

### 9. Support

**www.chacon.com/support**

![](_page_32_Picture_7.jpeg)

www.chacon.com Chacon S.A. - Avenue mercator 2 - 1300 Wavre

### 0. Contenuto della confezione

![](_page_33_Picture_1.jpeg)

### 1. Registrare la garanzia

Per registrare la garanzia, compilare il modulo online all'indirizzo www.chacon.com/warranty

### 2. Descrizione del prodotto

![](_page_33_Figure_6.jpeg)

- 1 Microfono
- 2 Spia di chiamata
- 3 Chiamata in corso
- 4 Spia apertura porta
- 5 Fotocamera
- 6 Infrarossi
- 7 Altoparlante
- 8 Antifurto 9 Pulsante di chiamata

### **2.1 Unità esterna 2.2 Connettori**

![](_page_33_Figure_16.jpeg)

![](_page_33_Picture_325.jpeg)

![](_page_34_Picture_1.jpeg)

- 1 Microfono
- Connettore alimentazione 24V
- 2 3 Connettore unità esterna
- 4 Altoparlante

**Attenzione, non rimuovere i connettori (cavi 2-3) dal display, perché questo potrebbe**  1 **romperli e danneggiare il prodotto.** 

### 3. Montaggio del videocitofono

### **3.1 Unità esterna**

### Prima di iniziare:

- Assicurarsi che il display non sia sotto tensione
- Prima del fissaggio, connettere i cavi dell'unità esterna
- Collegare una morsettiera ai fili dell'unità esterna (non inclusa). Si prega di notare la dimensione della morsettiera quando si fa il foro nel vostro muro, sarà necessario passarci attraverso.

### **A. Montaggio in rilievo**

![](_page_34_Figure_14.jpeg)

![](_page_34_Figure_15.jpeg)

- 1) Praticare 4 buchi in corrispondenza dei fori presenti sulla cornice di protezione (Dimensional diagram)
- 2) Inserire i tasselli nei fori e fissare la cornice di protezione servendosi delle viti in dotazione
- 3) Passare il cavo attraverso
- 4) Collegare il cavo del display all'unità esterna. Assicuratevi che le 2 unità siano collegate correttamente. (Diagram 2 units)
- 5) Prima di attaccare l'unità esterna al coperchio di protezione, collegare i fili. Fate riferimento ai diversi schemi e collegate quello che corrisponde alla vostra casa. (Diagram Lock + Gates - 2 Gates - 2 Lock)
- 6) Fissare l'unità esterna alla cornice di protezione servendosi delle viti in dotazione

### **B. Montaggio a incasso**

![](_page_34_Figure_23.jpeg)

- 1) Prevedere lo spazio necessario all'interno della parete per inserire l'alloggio per l'incasso
- 2) Praticare 4 buchi in corrispondenza dei fori presenti sull'alloggio per l'incasso (Dimensional diagram)
- 3) Inserire i tasselli nei fori e fissare l'alloggio per l'incasso servendosi delle viti in dotazione
- 4) Passare il cavo attraverso
- 5) Collegare il cavo del display all'unità esterna. Assicuratevi che le 2 unità siano collegate correttamente. (Diagram - 2 units)
- 6) Prima di attaccare l'unità esterna alla scatola di protezione, collegare i fili. Fate riferimento ai diversi schemi e collegate quello che corrisponde alla vostra casa. (Diagram Lock + Gates  $-2$  Gates -  $2$  Lock)
- 7) Fissare l'unità esterna all'alloggio per l'incasso servendosi delle viti in dotazione

![](_page_35_Figure_1.jpeg)

1) Praticare 4 buchi in corrispondenza dei fori presenti sul supporto per il fissaggio a muro

- 2) Inserire i tasselli nei fori e fissare il supporto per il fissaggio a muro servendosi delle viti in dotazione
- 3) Collegare il cavo di alimentazione e il cavo dell'unità esterna (per fare questo, mettere una morsettiera tra i 2 connettori per collegare il display all'unità esterna).

4) Posizionare il display sulla staffa a muro come descritto nell'immagine

4. Collegamento delle 2 unità

ฃ∣∩

![](_page_35_Picture_7.jpeg)

### **4.1 Unità esterna**

Nota: un piccolo cacciavite a testa piatta è necessario per collegare i fili. Spingere  $\Box$  per inserire i fili. (Controllare che siano collegati correttamente).

Collegare il cavo del display all'unità esterna.

(Il pulsante dell'antifurto si trova sul retro dell'unità esterna. Non è un pulsante di reset)

### **4.2 Display**

 $\overline{c}$ 

Collegamento del connettore di alimentazione

Per prima cosa, collegate la morsettiera al cavo che collega l'unità esterna al display.

Collegare la morsettiera ai fili del display.

![](_page_35_Figure_16.jpeg)

### **Per nascondere la morsettiera**

Fate attenzione alla dimensione della morsettiera scelta, se è piccola può essere nascosta nello spazio per i connettori (come mostrato nell'immagine qui sotto).

![](_page_36_Picture_2.jpeg)

Risultato con la piastra da fissare per prima.

Se è più grande, tenetene conto e fate un buco nel vostro muro in modo che possa passare senza problemi.

![](_page_36_Picture_5.jpeg)

### 5. Configurazione iniziale

### **5.1 Procedura guidata per la configurazione**

La prima volta che accendi il display, una procedura guidata ti guiderà attraverso la configurazione delle impostazioni principali del tuo videocitofono.

Si prega di seguire questi passi prima di utilizzare il dispositivo.

![](_page_36_Picture_175.jpeg)

#### **Step 1**

Accendere lo schermo. Apparirà una pagina di attivazione. Scegliete una password di amministratore per accedere successivamente al menu di configurazione.

Premere OK per attivarlo.

ATTENZIONE: Quando crei la password, scrivila da qualche parte. Ogni volta che volete cambiare un parametro di configurazione avrete bisogno della password.

Ti raccomandiamo di creare una password forte di tua scelta (usando un minimo di 8 caratteri, includendo almeno tre tipi delle seguenti categorie: lettere maiuscole, lettere minuscole, numeri e caratteri speciali) per aumentare la sicurezza del tuo prodotto.

Password: …………

![](_page_36_Picture_176.jpeg)

#### **Step 2**

Selezionate la lingua di vostra scelta.

(Questo passo dovrà essere riconfermato in seguito ripassando il setup in modo che entrambe le unità abbiano la stessa lingua).

![](_page_37_Picture_319.jpeg)

![](_page_37_Picture_320.jpeg)

![](_page_37_Picture_321.jpeg)

### **5.2 Connessione alla rete WiFi**

Non è indispensabile connettere il proprio dispositivo a una rete WiFi. Questa è necessaria soltanto per aggiungere il dispositivo all'applicazione smartphone per il controllo a distanza.

Dalla schermata iniziale, selezionare il menù impostazioni

Quindi selezionare l'icona WiFi dal menù di sinistra

Scegliere la propria rete dall'elenco a discesa

### 6. Installazione dell'applicazione

L'applicazione è disponibile per i sistemi Android e IOS.

Ricercare e installare l'applicazione « Guarding Vision » all'interno del Play Store Android o dell'Apple Store, a seconda del proprio modello di smartphone.

Aprire l'applicazione e creare un account utente seguendo le istruzioni a video.

### **Step 3**

Configurazione di una rete locale tra l'unità interna e quella esterna.

Si consiglia di lasciare disattivata l'opzione DHCP e di mantenere la configurazione predefinita.

### **Step 4**

È possibile configurare un numero di piano e numero di stanza per installazioni di rete che coinvolgono più apparecchi distinti.

Questa opzione è facoltativa.

### **Step 5**

Si prega di attendere 1 minuto, fino a quando l'unità esterna viene rilevata.

Attenzione! Se i fili sono collegati correttamente, la connessione tra le 2 unità avverrà automaticamente.

**Non è necessario inserire un numero di serie.** 

### **6.1 Registrazione tramite codice QR**

Dalla schermata iniziale del videocitofono, selezionare il menù impostazioni  $\bullet$ 

Quindi selezionare l'icona per la configurazione XX

Andare alla sezione "Parametri del servizio Guarding Vision" per visualizzare il codice QR del dispositivo.

All'interno dell'applicazione "Guarding Vision" sullo smartphone, selezionare l'icona "+" in alto a destra.

Scegliere "Analizza il codice" dal menù a discesa.

Posizionare la fotocamera dello smartphone davanti al codice QR sullo schermo del videocitofono.

### **6.2 Registrazione manuale**

Dalla schermata iniziale del videocitofono, selezionare il menù impostazioni  $\bullet$ 

Quindi selezionare l'icona per la configurazione XX

Andare alla sezione "informazioni sul dispositivo" per visualizzare il numero di serie del prodotto.

All'interno dell'applicazione "Guarding Vision" sullo smartphone, selezionare l'icona "+" in alto a destra.

Scegliere "Aggiungi manualmente" dal menù a discesa.

Inserire il numero di serie riportato sullo schermo del videocitofono.

### **Nota:**

La password predefinita del dispositivo è 123456 Il codice di verifica predefinito del dispositivo è ABCDEF

### 7. Caratteristiche speciali del videofonino

### **7.1 Cambiare lingua**

Per cambiare la lingua delle 2 unità, seguite questi passi:

- 1. Vai alle impostazioni «Configurazione» sullo schermo.
- 2. Inserisci la tua password
- 3. Selezionare la lingua
- 4. Lo schermo riavvierà il sistema
- 5. Torna alle impostazioni di «Configurazione» per confermare la scelta della lingua.
- 6. Seguite i passi (Vedi punto 4 «impostazione iniziale»).
- 7. Attendere che il sistema si connetta alle 2 unità.

Nell'angolo in alto a destra, vedrete:

![](_page_38_Picture_27.jpeg)

Nessun dispositivo è collegato Connessione tra le 2 unità

SIP = Session Initiation Protocol: è un protocollo standard per stabilire una sessione tra due o più sessioni. In questo caso, la connessione tra le 2 unità.

### **7.2 In caso di assenza**

Con l'opzione «risposta automatica», il videocitofono informa il visitatore che è occupato e gli dà la possibilità di lasciare un messaggio vocale.

![](_page_38_Picture_32.jpeg)

![](_page_38_Picture_33.jpeg)

# 8 Specifiche

![](_page_39_Picture_133.jpeg)

**Corrente continua (CC)** 

![](_page_39_Picture_3.jpeg)

Corrente alternata  $(CA)$ 

Destinato ad un uso interno

Dispositivo di Classe II Per riconoscere i dispositivi che rispondono ai requisiti di sicurezza specifici ai dispositiviti di Classe II secondo la norma IEC 61140

![](_page_40_Picture_0.jpeg)

Non gettare le batterie o prodotti esausti con i rifiuti domestici (immondizia). Potrebbero contenere sostanze pericolose dannose per la salute o l'ambiente. Restituire questi prodotti al commerciante o utilizzare i servizi di raccolta differenziata della propria città.

![](_page_40_Picture_2.jpeg)

Con la presente, Chacon, dichiara che l'apparecchiatura radio tipo 'DiOVDP-IP01' è conforme alla direttiva 2014/53/UE.

Il testo completo della dichiarazione di conformità UE è disponibile al seguente sito: http://chacon.com/conformity

### 9. Support

**www.chacon.com/support**

![](_page_40_Picture_7.jpeg)

www.chacon.com Chacon S.A. - Avenue mercator 2 - 1300 Wavre

![](_page_41_Picture_1.jpeg)

### 1. Registering the warranty

To register your warranty, fill in the online form at www.chacon.com/warranty

### 2. Description of the product

![](_page_41_Figure_6.jpeg)

- 1 Microphone
- 2 Call indicator
- 3 Call in progress
- **LOCK1 LOCK2 LOCK1 LOCK2** 4 Door open indicator
- 5 Camera
- 6 Infrared
- 7 Speaker
- 8 Anti-theft
- 9 Call button

### **2.1 Exterior unit 2.2 Connectors**

![](_page_41_Figure_17.jpeg)

![](_page_41_Picture_326.jpeg)

![](_page_42_Picture_1.jpeg)

- 1 Microphone
- $\mathfrak{D}$ 24 V supply connector
- $\overline{z}$ Exterior unit connector
- 4 Speaker

**Caution, do not remove the connectors (cables 2-3) from the display, as this may**  1 **break them and damage the product.** 

### 3. Mounting the videophone

**3.1 Exterior unit**

### Before you start

- Make sure there is no power supply to the screen.
- Connect the cable for the exterior unit before mounting
- Attach a terminal block to the outdoor unit wires (not included). Please note the size of the terminal block when drilling the hole in your wall, you will have to pass through it.

**A. No flush-mounting** 

![](_page_42_Figure_14.jpeg)

![](_page_42_Figure_15.jpeg)

- 1) Make a space in your wall large enough to fit the protective cover (Dimensional diagram)
- 2) Insert the pins into the holes and fix the protective cover using the screws provided.
- 3) Pass the cable through
- 4) Connect the screen wire to the outdoor unit. Make sure that the 2 units are correctly connected. (Diagram 2 units)
- 5) Before attaching the outdoor unit to the protective cover, connect the wires. Refer to the different diagrams and connect the one that corresponds to your house (Diagram Lock + Gates - 2 Gates - 2 Lock)
- 6) Use the screws provided to fix the exterior unit to the protective cover

### **B. Flush mounting**

![](_page_42_Figure_23.jpeg)

- 1) Make a space in your wall large enough to fit the flushmounting box
- 2) Make 4 holes in line with the position show on the flushmounting box (Dimensional diagram)
- 3) Insert the pins into the holes and fix the flush-mounting box using the screws provided.
- 4) Pass the cable through
- 5) Connect the screen wire to the outdoor unit. Make sure that the 2 units are correctly connected. (Diagram - 2 units)
- 6) Before attaching the outdoor unit to the flush-mounting box, connect the wires. Refer to the different diagrams and connect the one that corresponds to your house (Diagram Lock + Gates - 2 Gates - 2 Lock)
- 7) Use the screws provided to fix the exterior unit to the flushmounting box

![](_page_43_Figure_1.jpeg)

1) Make 4 holes in line with positions shown on the wall bracket.

- 2) Insert the pins into the holes and fix the wall bracket using the screws provided.
- 3) Connect the power cable and the outdoor unit wire (to do this you must use a terminal block between the 2 connectors to connect the screen to the outdoor unit).

4) Place the screen on the wall bracket as described in the picture.

# 4. Connection of the 2 units

ฃ∣∪

![](_page_43_Picture_7.jpeg)

### **4.1 Outdoor unit**

Note: A small flat screwdriver is required to connect the wires. Push  $\blacksquare$ to insert the cables. (Check that they are connected correctly).

Connect the screen wire to the outdoor unit.

(The burglar alarm button is located on the back of the outdoor unit. It is not a reset button)

### **4.2 Screen**

Connecting the power adapter

First, attach the terminal block to the cable connecting the outdoor unit to the screen.

![](_page_43_Figure_15.jpeg)

Connect the terminal block to the screen wires.

### **To hide the terminal strip**

Be careful with the size of the chosen terminal strip, if it is small it can be hidden in the space for the connectors (as shown in the image below).

![](_page_44_Picture_2.jpeg)

Result with the plate to be fixed first.

If it is bigger, take it into account and make a hole in your wall so that it can pass through without problems.

![](_page_44_Picture_5.jpeg)

### 5. Inicial configuration

### **5.1 Configuration wizard**

The first time you turn on the display, a wizard will guide you to configure the main settings of your videophone.

Please follow these steps before using the device.

![](_page_44_Picture_171.jpeg)

### **Step 1**

Turn on the screen. An activation page will appear. Choose an administrator password for later access to the configuration menu.

Press OK to activate it.

ATTENTION: When you create the password, write it down somewhere. Every time you want to change a configuration parameter you will need the password.

We recommend that you create a strong password of your choice (using a minimum of 8 characters, including at least three types of the following categories: uppercase letters, lowercase letters, numbers and special characters) to increase the security of your product.

Password: ………………………………

![](_page_44_Picture_172.jpeg)

#### **Step 2**

Select your language

(This step will have to be reconfirmed later by going through the configuration again so that both units have the same language).

![](_page_45_Picture_319.jpeg)

![](_page_45_Picture_320.jpeg)

![](_page_45_Picture_321.jpeg)

### **Step 3**

Configure a local network between the interior and exterior units.

We advise that you do not select the DHCP option and you stick to the default settings.

#### **Step 4**

You can find out the stage number and the unit number if you are installing multiple devices within a network.

This option is optional.

### **Step 5**

Please wait 1 minute, until the outdoor unit is detected.

Attention! If the cables are correctly connected, the connection between the 2 units will be made automatically.

**It is not necessary to enter a serial number.** 

### **5.2 Connection to the wireless network**

You do not have to connect your unit to the wireless network. It is only used to add it into the smartphone app for remote control purposes.

Select the settings menu from the home screen

Then select the Wi-Fi icon  $\widehat{\mathcal{P}}$  from the left-hand menu.

Select your network from the drop-down list

### 6. Installing the app

The application is available for Android and iOS.

Search for and install the "Guarding Vision" app on Android Play Store or Apple Store, depending on the model of your smartphone.

Open the application and create a user account by following the on-screen instructions.

### **6.1 Set-up via QR code**

Select the settings menu from the home screen on your videophone monitor

Then select the configuration icon  $\mathbb{X}^{\mathcal{G}}$ 

Go to "Guarding Vision service parameters" to record the unit's QR code.

In the "Guarding Vision" app on your smartphone, select the "+" icon in the top right corner.

Select "Analyse code" from the drop-down menu.

Use your camera to scan the QR code on the videophone screen.

### **6.2 Manual set-up**

Select the settings menu from the home screen on your videophone monitor

Then select the configuration icon  $\mathbb{X}^{\mathbb{C}}$ 

Go to "Information on the device" to record the serial number of the device.

In the "Guarding Vision" app on your smartphone, select the "+" icon in the top right corner.

Select "Add manually" from the drop-down menu.

Enter the serial number shown on the screen of your videophone.

### **Note:**

The default password for your device is 123456 The default verification code for your device is ABCDEF

### 7. Special features of the videophone

### **7.1 Language change**

To change the language of the 2 units, follow these steps:

- 1. Go to the «Configuration» settings on the display.
- 2. Enter your password
- 3. Select the language
- 4. The screen will restart the system
- 5. Return to the «Configuration» settings to confirm your choice of language.
- 6. Follow the steps (See point 4 «initial configuration»).
- 7. Wait until the 2 units are connected.

In the upper right corner, you will see:

![](_page_46_Picture_27.jpeg)

No device connected SIR Connection between the 2 units

SIP = Session Initiation Protocol: is a standard protocol for establishing a session between two or more sessions. In this case, the connection between the 2 units.

### **7.2 In case of absence**

With the «automatic answer» option, the videophone informs the visitor that it is busy, and gives him the possibility to leave a voice message.

![](_page_46_Picture_32.jpeg)

![](_page_46_Picture_33.jpeg)

# 8 Specifications

![](_page_47_Picture_131.jpeg)

Direct current (CC)

Alternating current (CA) Indoor use equipment

![](_page_47_Picture_4.jpeg)

Class II equipment to identify equipment meeting the safety requirement specified for Class II equipment according to IEC 61140

![](_page_48_Picture_0.jpeg)

Don't throw batteries or out of order products with the household waste (garbage). The dangerous substances that they are likely to include may harm health or the environment. Make your retailer take back these products or use the selective collect of garbage proposed by your city.

![](_page_48_Picture_2.jpeg)

Hereby, Chacon, declares that the radio equipment type 'DiOVDP-IP01' is in compliance with the Directive 2014/53/EU.

The full test of the EU declaration of conformity is available at the following Internet address: http://chacon.com/ conformity

### 9. Support

**www.chacon.com/support**

![](_page_48_Picture_7.jpeg)

www.chacon.com Chacon S.A. - Avenue mercator 2 - 1300 Wavre

![](_page_49_Figure_0.jpeg)

![](_page_49_Figure_1.jpeg)

![](_page_49_Figure_2.jpeg)

![](_page_50_Figure_0.jpeg)

![](_page_50_Figure_1.jpeg)

Diagram Connection 2 Wires: 2 Outside Gate

![](_page_50_Figure_3.jpeg)

(For further connections, ask a professional for advice).

(For further connections, ask a professional for advice).

![](_page_51_Figure_0.jpeg)